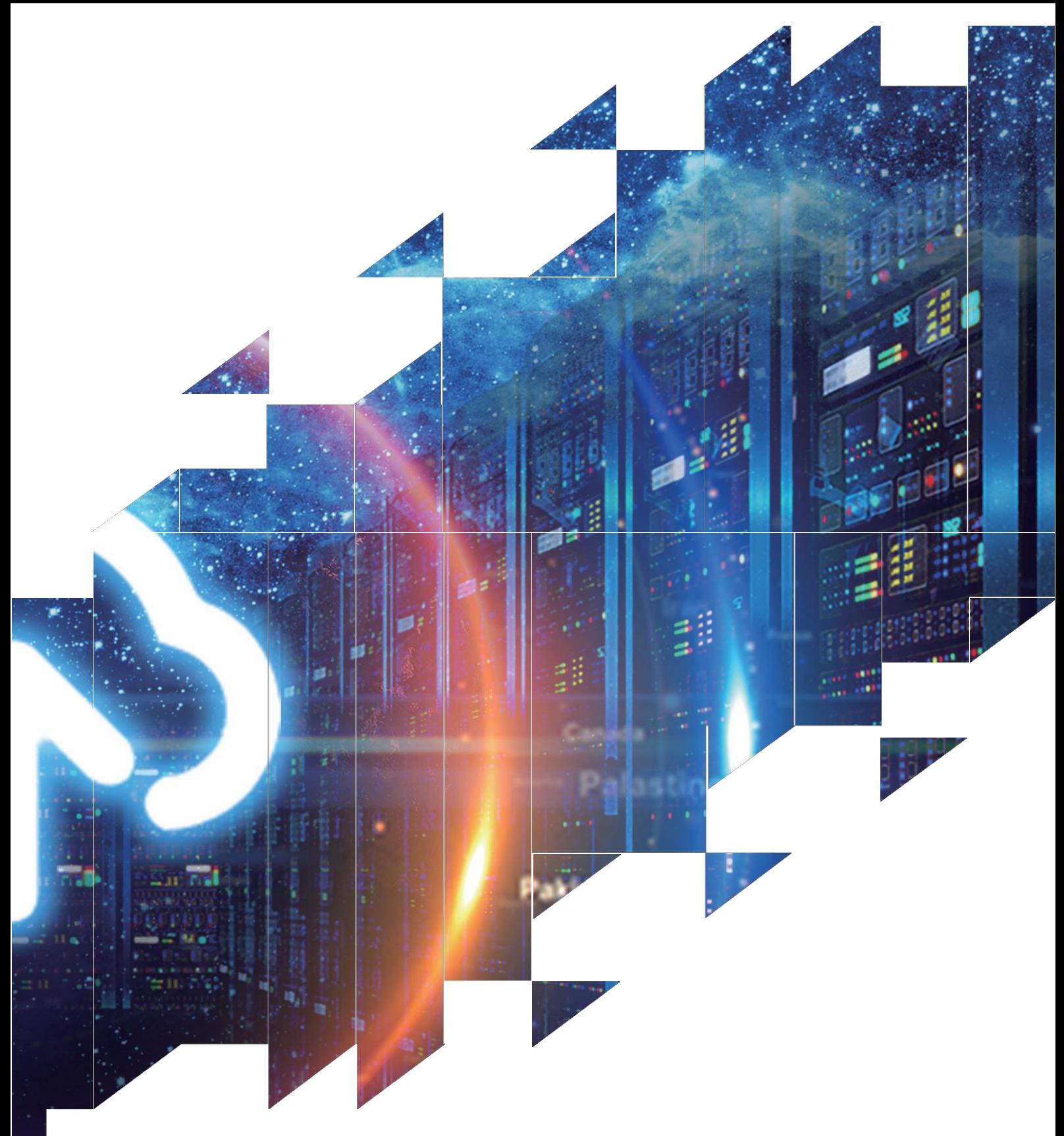

# 电子纸显示屏开发套件

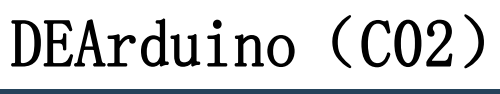

大连佳显电子有限公司

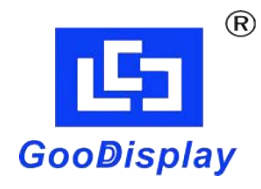

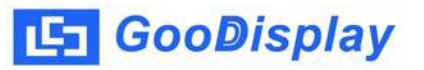

产品规格

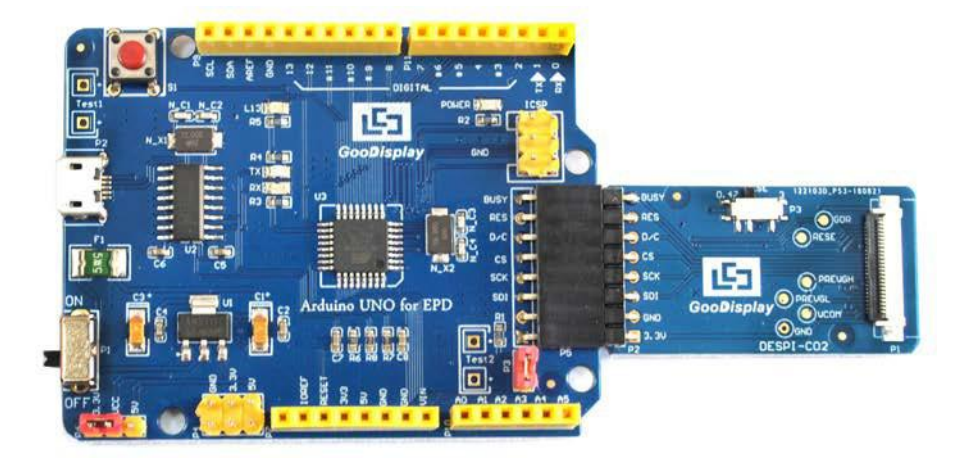

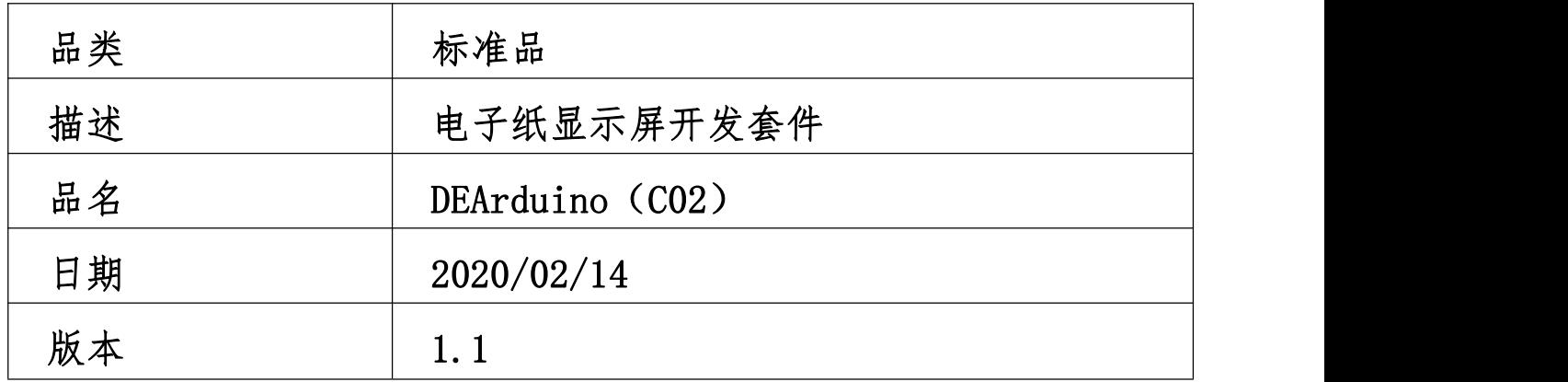

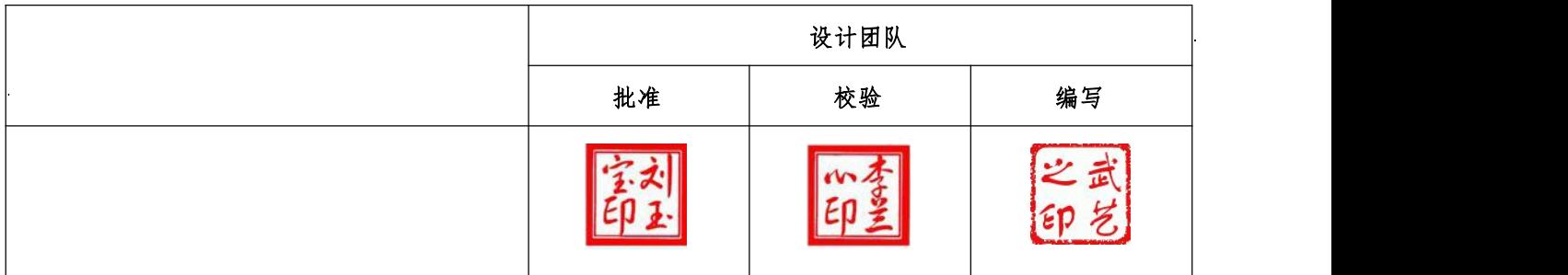

大连市沙河口区工华街 [17](mailto:info@good-display.com) 号

电话:+86-411-84619565 传真:+86-411-84619585-810

邮箱:[info@good-display.com](mailto:info@good-display.com)

网址:[www.e-paper-display.cn](http://www.www.e-paper-display.cn/)

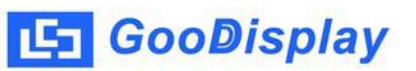

目 录

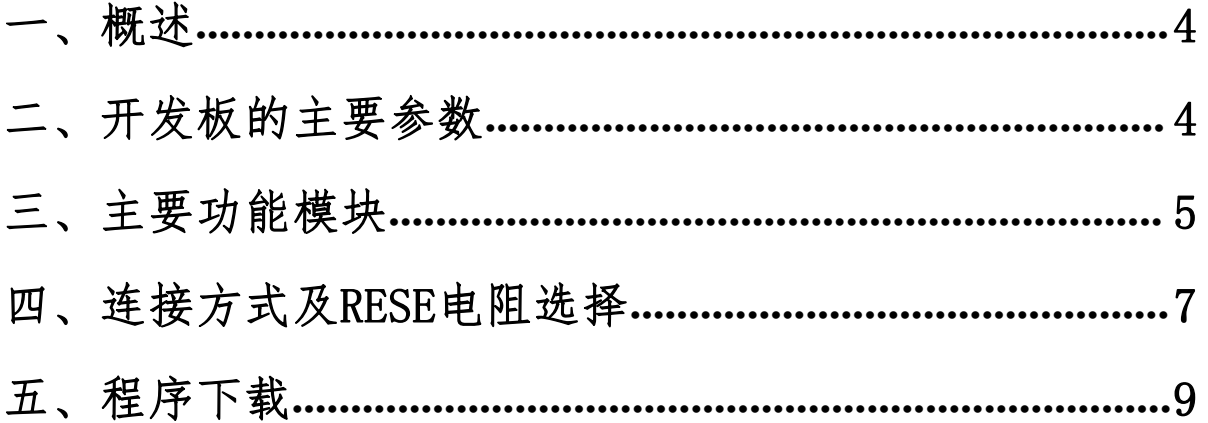

<span id="page-3-0"></span>一、概述

Arduino 是一款基于开放原始代码的简单 I/O 平台,使用的语言类似于 java 和 C 语言。Arduino 语言把相关的一些参数设置都进行了函数化,用户无需了解底层代 码即可使用。

Arduino UNO for EPD 开发板可以辅助开发者更快更顺利地开发电子纸显示屏项 目,为 SPI 串口的电子纸显示屏而设计,能实现 1.54 寸、2.04 寸、2.13 寸、2.6 寸、2.7 寸、2.9 寸、3.71 寸、4.2 寸、5.83 寸和 7.5 寸电子纸黑白屏及三色屏的刷 新功能。

DEArduino(C02)开发套件包含主板 Arduino UNO for EPD 和转接板 DESPI-C02 两部分。

### <span id="page-3-1"></span>二、开发板的主要参数

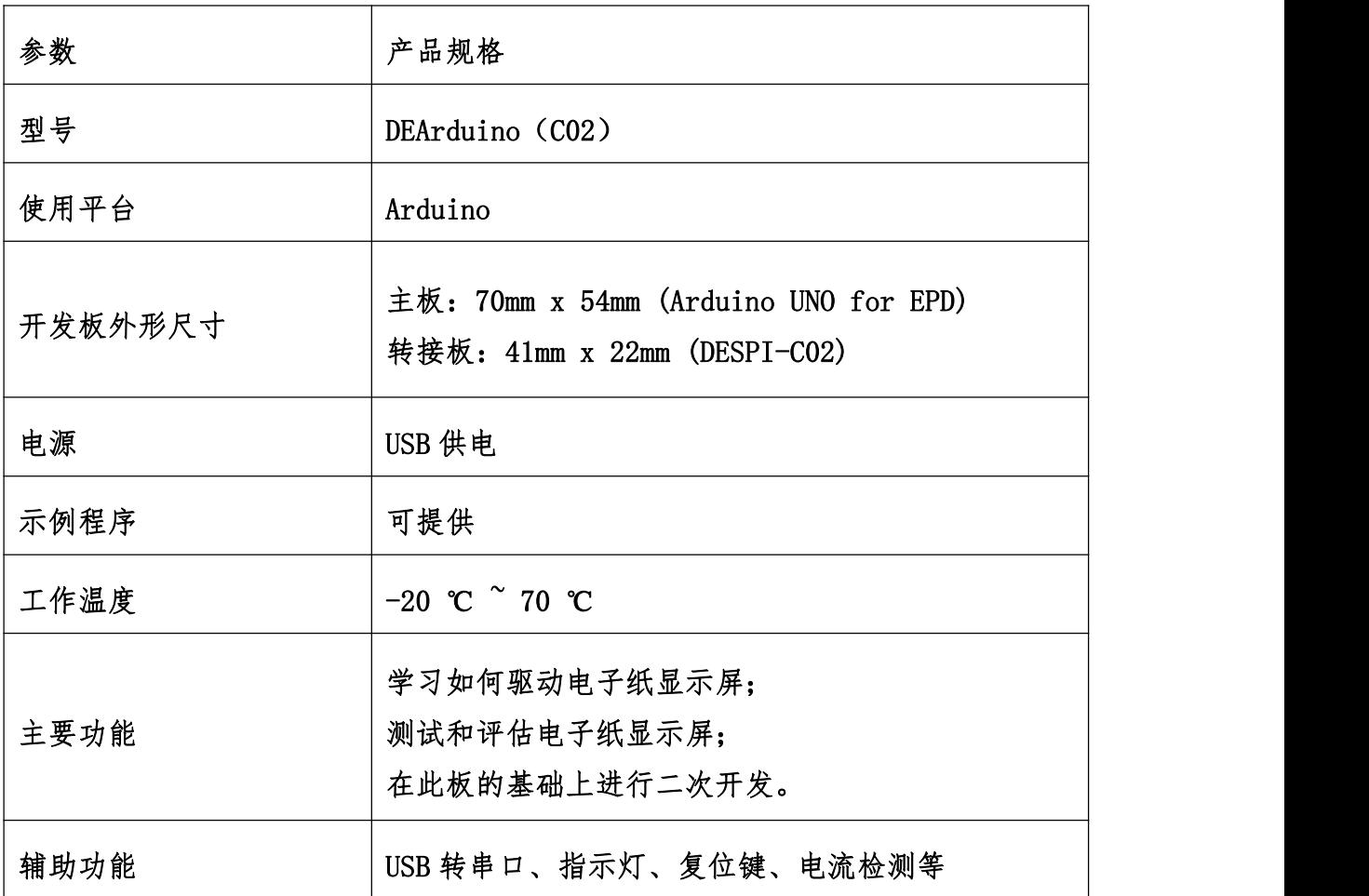

<span id="page-4-0"></span>三、主要功能模块

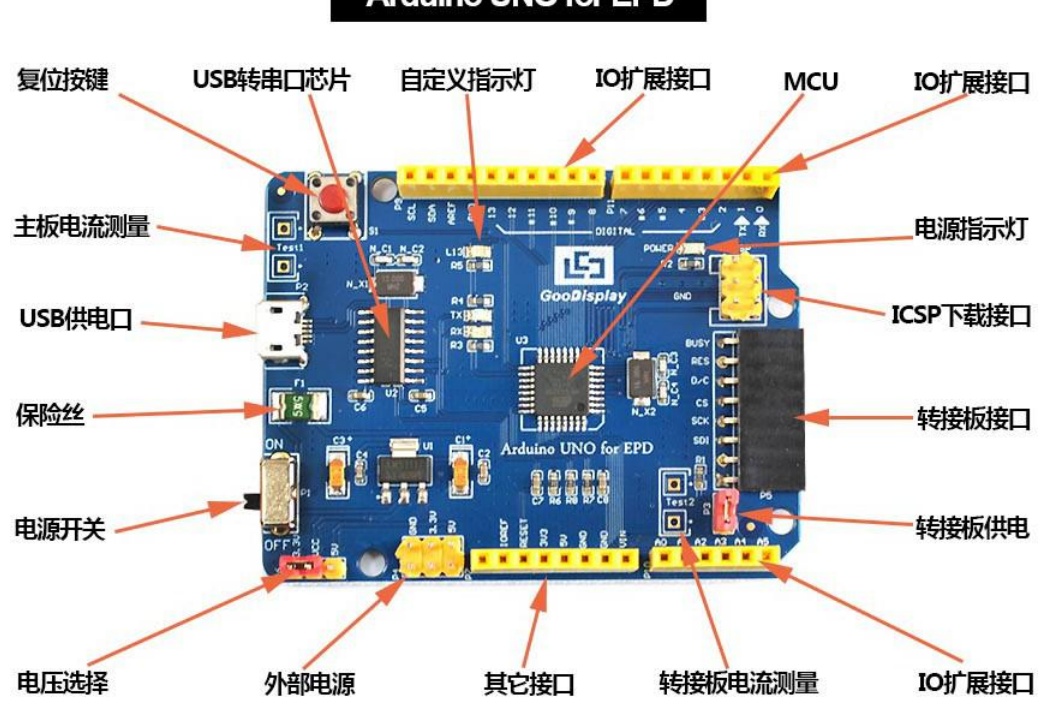

### **Arduino UNO for EPD**

图 1 主板 Arduino UNO for EPD 功能图

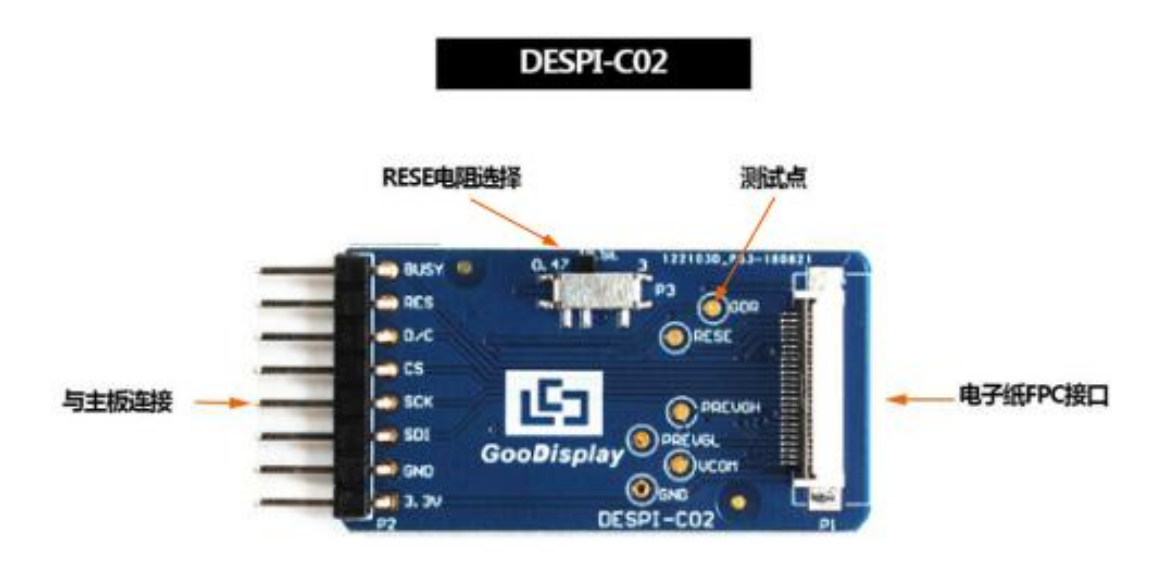

#### 图 2 转接板 DESPI-C02 功能图

1、 电源模块

线路板输入电压为 DC5V, 由 USB 接口供电。由于电子纸是 3.3V 供电, 使用时需 要将 P6 处 VCC 短接到 3.3V。

- 注意: 若使用 5V 供电, 理论上是可以驱动的, 但是不建议这样使用, 长时间操作容 易使电子纸损坏。
- 2、 通信部分

此开发板采用 USB 转串口通信,安装 CH340 驱动程序后方可烧录程序。

3、 P3 短接帽

P3 短接帽控制转接板供电,即电子纸电源,使用时务必短接。

4、 电流测量

此开发板支持主板及转接板电流测量。

- 1)主板电流测量:将电源开关置 OFF,将电流表串联到 TEST1 上。
- 2)转接板电流测量:将电源开关置 ON,移除 P3 短接帽,将电流表串联到 TEST2 上,测试完毕再接上 P3 短接帽。
- 5、 IO 口扩展

此开发板将数字输入/输出端 0~13,模拟输入/输出端 0~5 引出以便开发。

6、 指示灯

此开发板留有 1 个指示灯,以便客户开发使用。

7、 复位键

此开发板含有复位键,以便客户操作。

### <span id="page-6-0"></span>四、连接方式及 RESE 电阻选择

1、 电子纸与开发板连接方式

将主板和转接板以图 3 所示方式相连, 将电子纸 FPC 以图 4 所示方式连接至转接 板的连接器(注意电子纸的连接方向)。

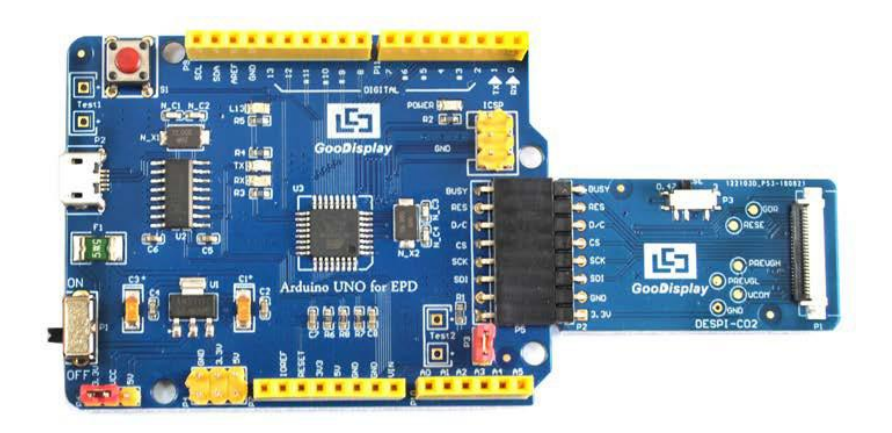

图 3 主板与转接板连接方式

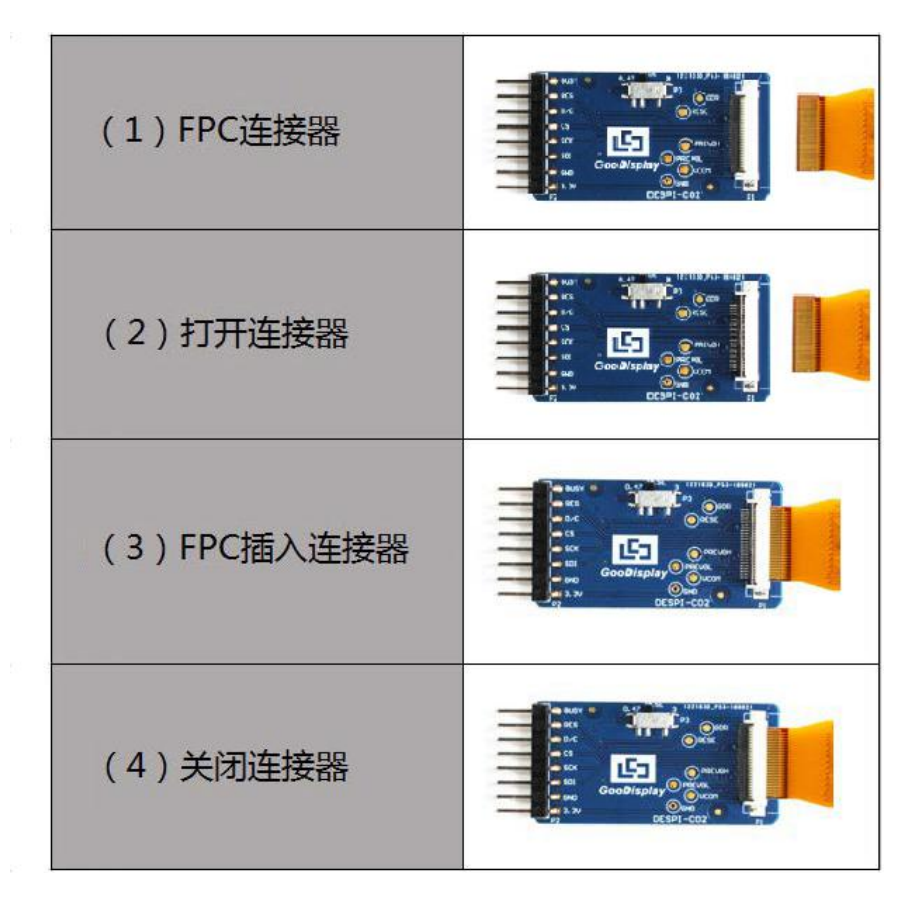

图 4 电子纸与转接板连接方式

2、 转接板 RESE 电阻选择

转接板上的拨码开关用于选择 RESE 电阻,不同型号的电子纸需要匹配不同的 RESE 电阻,选择错误的 RESE 电阻会导致电子纸无法刷新画面。

1)RESE 拨到 0.47 时适用于:

- 1.54 寸显示屏:GDEW0154T8、GDEW0154I9F、GDEW0154Z17、GDEW0154Z04、 GDEW0154C39
- 2.13 寸显示屏:GDEW0213T5、GDEW0213I5F、GDEW0213Z16、GDEW0213C38
- 2.6 寸显示屏:GDEW026T0、GDEW026Z3
- 2.7 寸显示屏:GDEW027W3、GDEW027C44
- 2.9 寸显示屏:GDEW029T5、GDEW029I6F、GDEW029Z10、GDEW029C32
- 3.71 寸显示屏:GDEW0371W7、GDEW0371Z80
- 4.2 寸显示屏:GDEW042T2、GDEW042Z15、GDEW042C37
- 5.83 寸显示屏:GDEW0583T8、GDEW0583Z21、GDEW0583Z83、GDEW0583C64
- 7.5 寸显示屏:GDEW075T7、GDEW075Z08、GDEW075Z09、GDEW075C21、GDEW075C64
- 2)RESE 拨到 3 时适用于:
- 1.54 寸显示屏:GDEP015OC1、GDEH0154D67、GDEM0154E97LT
- 2.04 寸显示屏:GDE021A1
- 2.13 寸显示屏:GDEH0213B73、GDEH0213D30LT、GDEM0213E28LT
- 2.9 寸显示屏:GDEH029A1、GDEH029D56LT、GDEM029E27LT
- 5.83 寸显示屏:GDEW0583T7
- 7.5 寸显示屏:GDEW075T8

## <span id="page-8-0"></span>五、程序下载

此开发板采用串口方式下载程序,需要用到 micro USB 接口的数据线、CH340 驱 动及 Arduino 编程软件, 操作步骤如下:

1、 首次下载需要在计算机安装 CH340 驱动。

2、 用 USB 数据线将开发板的 USB 接口与计算机连接。

3、 用 Arduino 1.8.6 打开图 5 所示驱动程序文件夹中的 Arduino.ino 工程文件。

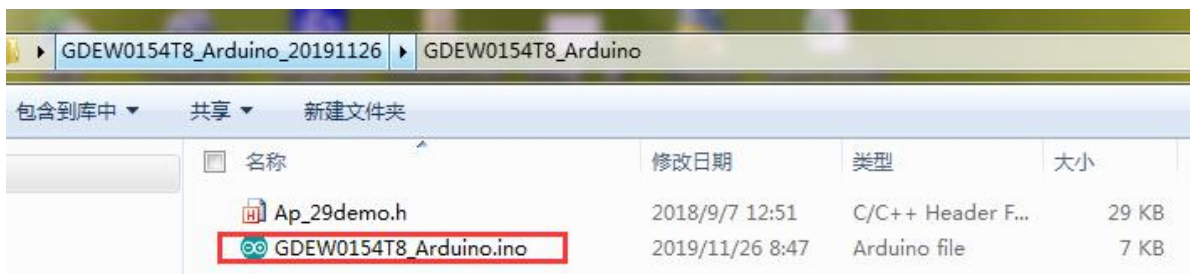

图 5 打开 Arduino.ino 工程文件

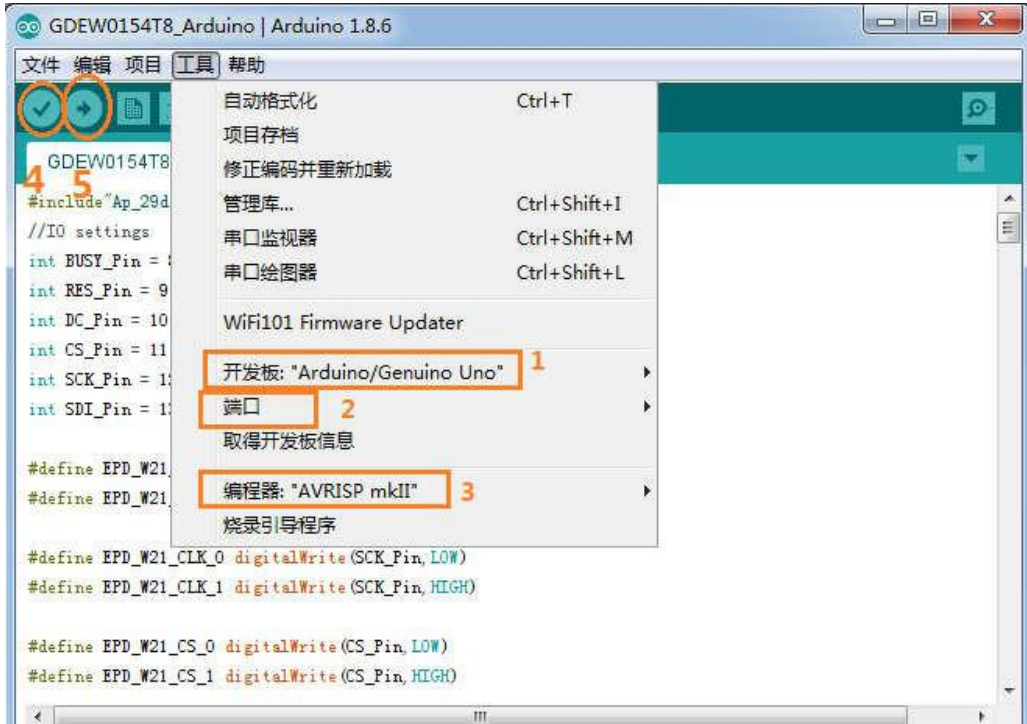

#### 图 6 程序下载操作步骤

- 4、 在图 6"工具"中进行设置。
- 5、 点击 1 位置选择开发板型号"Arduino/Genuino Uno"。
- 6、 点击 2 位置选择 COM 口。
- 7、 点击 3 位置选择编程器型号,这里选择"AVRISP MKII"。
- 8、 点击 4 位置 对程序进行编译。
- 9、 点击 5 位置 → 将程序下载到开发板上。
- 10、 下载成功后,先给开发板断电,连接电子纸显示屏到转接板,再重新上电,电 子纸即可正常显示画面。